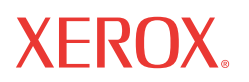

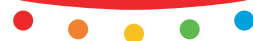

# Iapiaa polit **Guida rapida per l'utente**

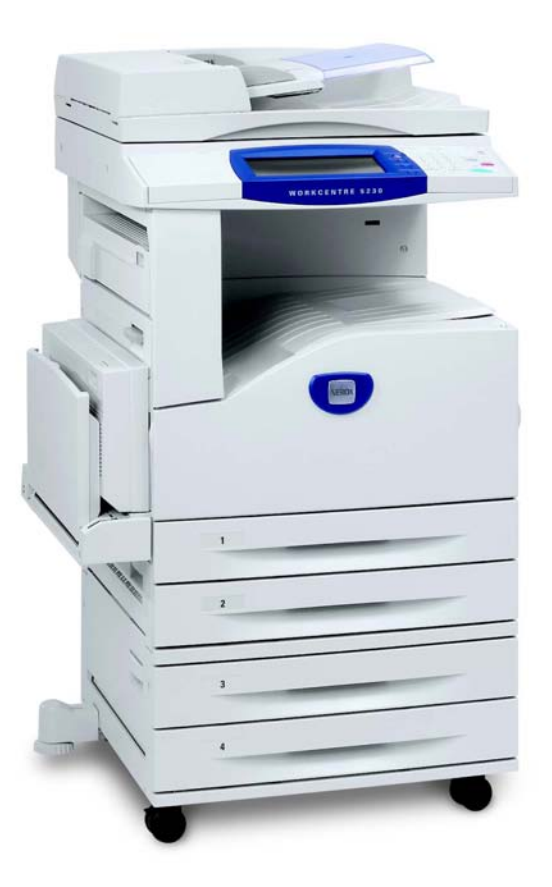

Traduzione a cura di: Xerox GKLS European Operations Bessemer Road Welwyn Garden City **Hertfordshire** AL7 1BU Regno Unito

#### © 2008 Fuji Xerox Co., Ltd. Tutti i diritti riservati.

La protezione dei diritti d'autore è rivendicata tra l'altro per tutte le forme e i contenuti di materiale e informazioni soggetti al diritto d'autore, come ammesso attualmente dalla legge scritta o giudiziale, o come successivamente concesso, compreso, senza limitazioni, il materiale generato dai programmi software e visualizzato sullo schermo, quale icone, schermate, aspetti, ecc.

Xerox® e tutti i prodotti Xerox citati in questa pubblicazione sono marchi di Xerox Corporation. Si riconoscono anche i marchi di fabbrica di altre società.

Le informazioni contenute in questo documento sono corrette al momento della pubblicazione. Xerox si riserva il diritto di modificarle in qualsiasi momento e senza preavviso. È fatta riserva di includere eventuali modifiche o aggiornamenti tecnici nelle edizioni successive. Per le informazioni più recenti, visitare il sito www.xerox.com.

Prodotti soggetti alle normative ordinarie sulle esportazioni

L'esportazione di questo prodotto è strettamente limitata in conformità con le leggi del Giappone in materia di scambio e commercio estero e/o le normative di controllo delle esportazioni degli Stati Uniti. Per esportare questo prodotto, è necessario disporre della licenza di esportazione appropriata concessa dal Governo giapponese o un suo ente e/o dell'autorizzazione alla riesportazione da parte del Governo USA o un suo ente.

Prodotti soggetti a normative aggiuntive sulle esportazioni

L'esportazione di questo prodotto è strettamente limitata in conformità con le leggi del Giappone in materia di scambio e commercio estero e/o le normative di controllo delle esportazioni degli Stati Uniti. Qualora, mediante un documento commerciale fornito dall'importatore, ad esempio un testo informativo o un contratto legale, si venga a conoscenza del fatto che il prodotto verrà utilizzato, oppure è stato utilizzato, per lo sviluppo, la produzione o l'uso di una qualsiasi arma di distruzione di massa, tra cui armi nucleari, chimiche o biologiche, è necessario disporre della licenza di esportazione appropriata concessa dal Governo giapponese o un suo ente e/o dell'autorizzazione alla riesportazione da parte del Governo USA o un suo ente.

*NOTA: Le voci in BLU sono per il personale di amministrazione IT, le voci in VERDE sono per gli utenti finali e le voci in ROSSO sono per la manutenzione della macchina. Alcune schermate dell'interfaccia utente possono variare in base alla configurazione delle opzioni.*

## **Indice generale**

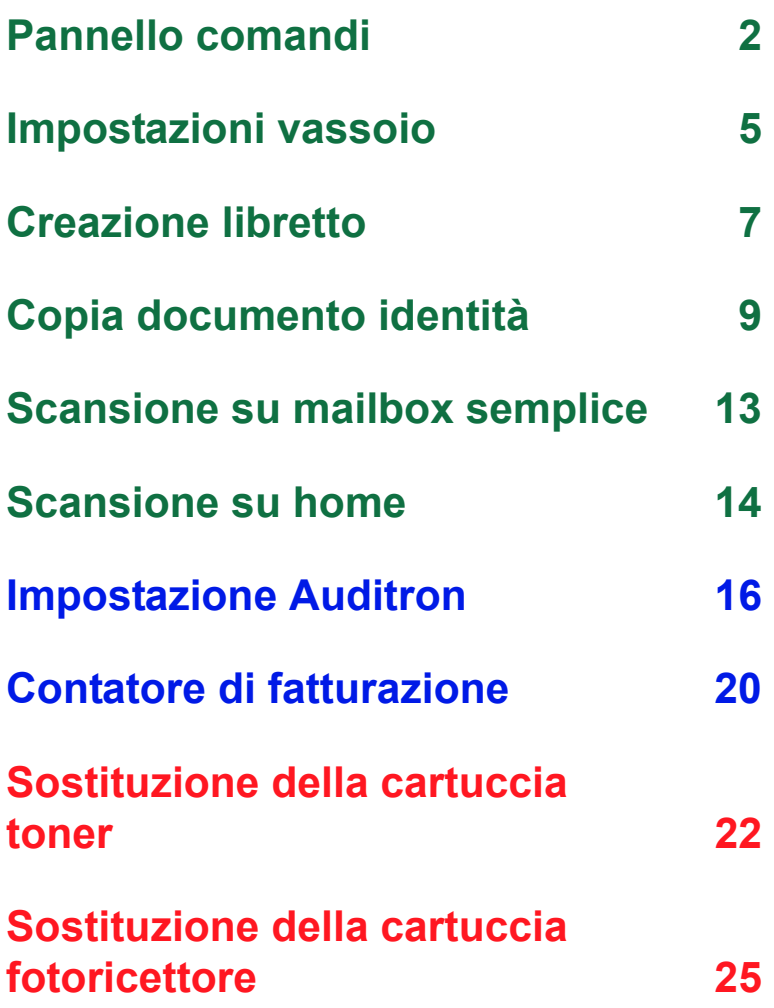

### <span id="page-3-0"></span>**Pannello comandi**

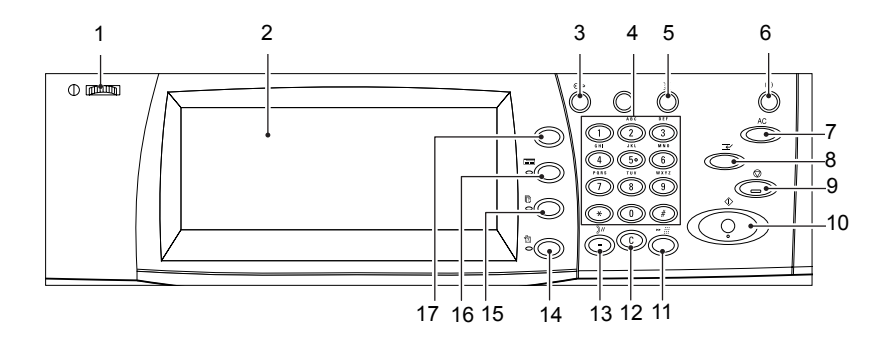

#### **1. Selettore luminosità**

Utilizzare questo selettore per regolare il contrasto dello schermo sensibile.

#### **2. Schermo sensibile**

Visualizza i messaggi e i pulsanti per le varie funzioni. Toccare lo schermo per accedere alle funzioni.

#### **3. Pulsante <Accesso>**

Visualizza la schermata di login per entrare nella modalità Amministratore o è presente quando la funzione Autenticazione/Contabilità è abilitata. Premendo nuovamente questo pulsante dopo l'accesso si viene immediatamente disconnessi.

### **Pannello comandi**

#### **4. Tastierino numerico**

Premere questi pulsanti per immettere il numero di copie, le password e altri valori numerici.

#### **5. Pulsante <Lingua>**

Consente di cambiare la lingua sullo schermo sensibile.

#### **6. Pulsante/indicatore <Risparmio energetico>**

Quando viene lasciata inattiva per un determinato periodo di tempo, la macchina entra in modalità Risparmio energetico per ridurre il consumo di corrente. Questo indicatore si accende quando la macchina è in modalità Risparmio energetico. Per uscire dalla modalità Risparmio energetico, premere questo pulsante.

#### **7. Pulsante <Cancella tutto>**

Premere questo pulsante per riportare lo stato di tutti i servizi alle impostazioni predefinite. La macchina ritornerà allo stato predefinito dopo il suo riavvio.

#### **8. Pulsante <Interruzione>**

Premere questo pulsante per interrompere temporaneamente un lavoro di copia o di stampa e dare priorità a un altro lavoro. Durante l'elaborazione del lavoro prioritario questo pulsante si accende. Premere nuovamente questo pulsante al termine del lavoro prioritario per ripristinare il lavoro che era stato interrotto.

#### **9. Pulsante <Arresto>**

Sospende o annulla un lavoro. Quando diversi lavori sono in corso, vengono tutti sospesi o annullati. Se si seleziona [Arresto] nella schermata [Stato lavoro], viene interrotto solo il lavoro selezionato.

### **Pannello comandi**

#### **10. Pulsante <Avvio>**

Premere questo pulsante per avviare un lavoro.

#### **11. Pulsante <Selezione veloce>**

Consente di immettere i codici di selezione rapida.

#### **12. Pulsante <C> (Cancella)**

Consente di cancellare un valore numerico o l'ultima cifra inserita oppure di sostituire il valore corrente con un valore predefinito. Inoltre, consente di annullare un lavoro sospeso.

#### **13. Pulsante <Pausa selezione>**

Consente di aggiungere una pausa durante la composizione di un numero di fax.

#### **14. Pulsante <Stato macchina>**

Visualizza una schermata in cui è possibile controllare lo stato della macchina, il contatore di fatturazione, lo stato dei materiali di consumo e stampare vari rapporti. Utilizzare questo pulsante anche quando si accede alla modalità Amministratore.

#### **15. Pulsante <Stato lavoro>**

Visualizza una schermata in cui è possibile controllare lo stato di avanzamento dei lavori attivi o le informazioni dettagliate sui lavori completati.

#### **16. Pulsante <Funzioni>**

Riporta il display alla schermata di copia, fax o scansione precedente quando si seleziona [Stato lavoro] oppure [Stato macchina].

#### **17. Pulsante <Tutti i servizi>**

Visualizza una schermata da cui è possibile accedere ai servizi disponibili sulla macchina.

### <span id="page-6-0"></span>**Impostazioni vassoio**

La macchina può essere dotata di diversi vassoi carta. Il vassoio 1, il vassoio 2 e il modulo a due vassoi (vassoi 3 e 4) possono essere caricati con carta di formato standard e non standard. I vassoi tandem ad alta capacità (vassoi 3 e 4) consentono di caricare fino a 2000 fogli di carta. Il vassoio bypass (vassoio 5) consente di utilizzare diversi tipi di carta e dispone anche di un'estensione che permette di caricare carta di formati più grandi. L'alimentatore ad alta capacità (vassoio 6) consente di caricare fino a 2000 fogli di carta. Non è possibile caricare carta di formato personalizzato nell'alimentatore ad alta capacità. Il vassoio buste (vassoio 1) consente di impilare buste fino a un'altezza massima di 43 mm.

Alcuni vassoi sono opzionali oppure possono non essere disponibili per la macchina in uso. Per informazioni dettagliate, contattare l'amministratore del sistema.

Quando viene aperto un vassoio carta, la macchina presuppone che si debba caricare altra carta. In base all'impostazione della macchina, lo schermo sensibile visualizza una finestra a comparsa che permette di modificare la carta caricata e i relativi attributi oppure di caricare altra carta dello stesso tipo.

Smazzare la carta prima di caricarla nei vassoi, in modo da separare i fogli attaccati e ridurre le probabilità di inceppamenti.

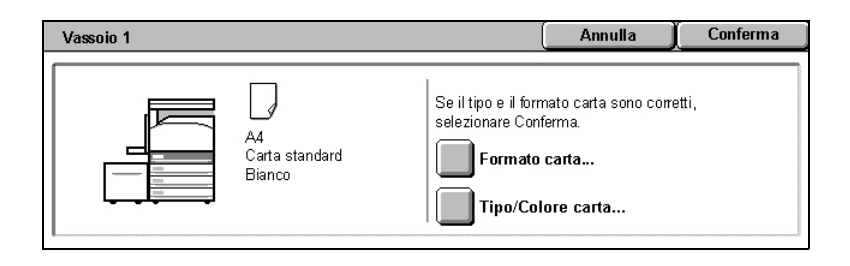

### **Impostazioni vassoio**

Sullo schermo sensibile viene visualizzata la schermata delle informazioni sul vassoio. Se le informazioni sono corrette, selezionare [Chiudi]. Altrimenti, modificare il formato o il tipo di carta selezionando [Modifica impostazioni] sullo schermo sensibile.

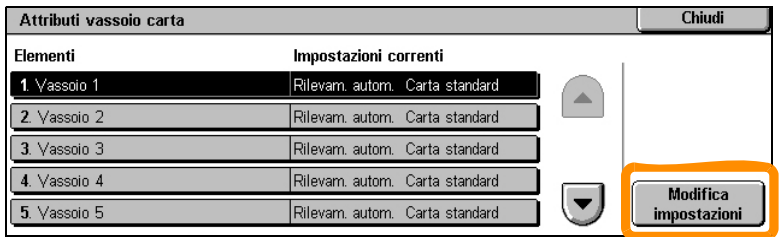

La procedura di caricamento del vassoio carta è terminata.

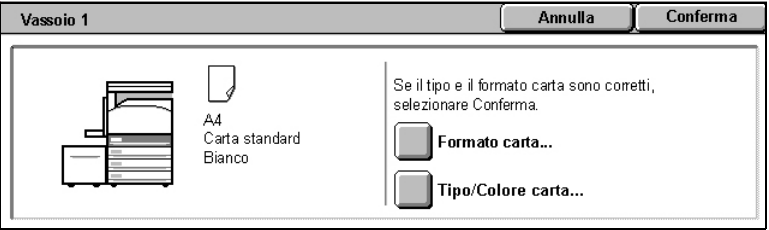

### <span id="page-8-0"></span>**Creazione libretto**

La funzione Creazione libretto consente di produrre libretti o copie a più pagine da documenti originali a una o due facciate. La macchina eseguirà la scansione degli originali, riducendo e disponendo automaticamente le immagini nella corretta sequenza sulla carta selezionata per la copia, in modo da creare un libretto quando il fascicolo di copie viene piegato a metà.

Alcuni modelli non supportano questa funzione, mentre altri necessitano dell'installazione di una stazione di finitura opzionale per utilizzarla. Per informazioni dettagliate, contattare l'amministratore del sistema.

La funzione Creazione libretto si trova sulla scheda [Formato di uscita].

Quando la funzione Creazione libretto viene attivata, è necessario informare la macchina se gli originali sono solo fronte o fronte/retro. Dopo aver eseguito tale scelta, è necessario selezionare [Salva] in modo da poter programmare altre funzioni necessarie dal pannello comandi.

Attivare Creazione libretto selezionando la scheda [Formato di uscita], [Creazione libretto] e [Rilegatura libretto a sinistra/in alto].

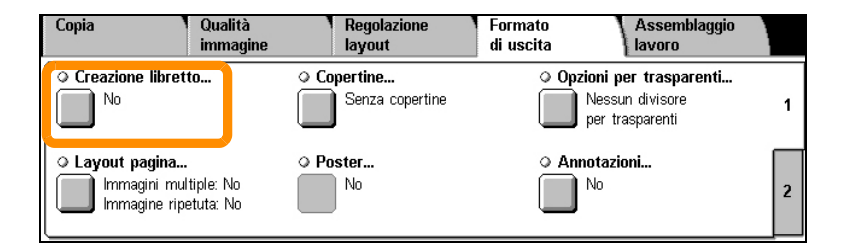

### **Creazione libretto**

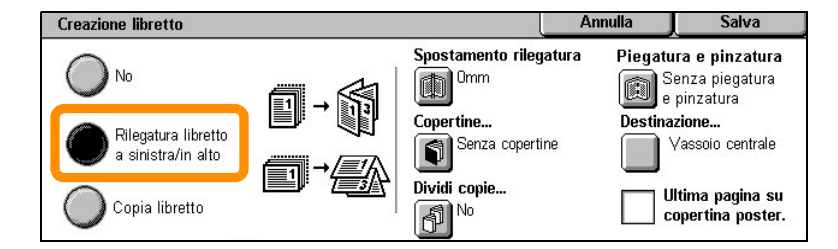

È necessario osservare 2 semplici regole quando si creano i libretti:

- **1.** Selezionare prima il vassoio che contiene la carta da utilizzare.
- **2.** Caricare i documenti sempre con il lato lungo rivolto verso sinistra.

<span id="page-10-0"></span>Se è necessario copiare tessere di assicurazione, la patente di guida o qualsiasi altro documento di identificazione, la funzione Copia documento identità consente di risparmiare tempo in modo semplice ed efficiente.

Le informazioni presenti su entrambi i lati del documento di identità possono essere copiate su un unico lato del foglio di carta, senza dover caricare nuovamente la carta nel vassoio carta o nel vassoio 5 (bypass).

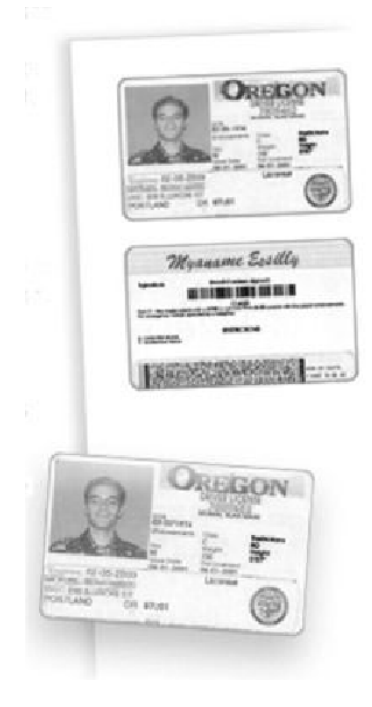

**1.** Se si preme il pulsante <Cancella tutto> una sola volta, verrà annullata qualsiasi selezione di programmazione della schermata precedente.

Premere il pulsante <Tutti i servizi> sul pannello comandi, quindi selezionare [Copia].

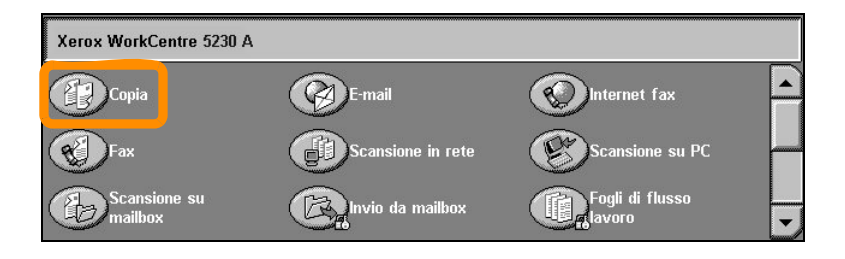

**2.** L'opzione Copia documento identità si trova sulla scheda [Formato di uscita].

Accedere alla funzione Copia documento identità selezionando la scheda [Formato di uscita], quindi [Copia documento identità].

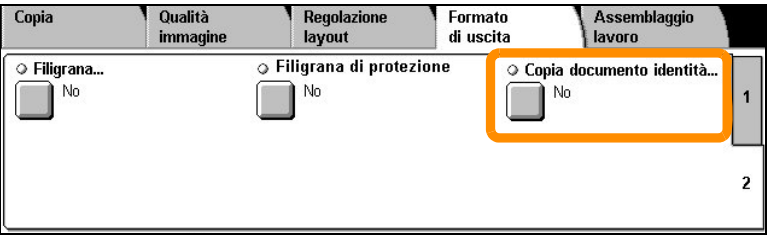

**3.** Attenersi alle istruzioni seguenti per completare la procedura Copia documento identità:

#### **Punto 1.**

Sollevare l'alimentatore automatico o la copertura della lastra. Collocare il documento di identità sulla lastra e allinearlo all'angolo alto a sinistra. Abbassare delicatamente l'alimentatore automatico o la copertura della lastra.

#### **Punto 2.**

Digitare il numero di copie desiderato utilizzando il tastierino.

#### **Punto 3.**

Premere il pulsante <Avvio> per avviare la scansione del primo lato.

#### **Punto 4.**

Sollevare l'alimentatore automatico o la copertura della lastra. Girare il documento di identità per copiare il secondo lato. Abbassare delicatamente l'alimentatore automatico o la copertura della lastra.

#### **Punto 5.**

Premere il pulsante <Avvio> per avviare la scansione del secondo lato.

La stampa ha inizio e le copie vengono inviate al vassoio di ricezione.

### <span id="page-14-0"></span>**Scansione su mailbox semplice**

Alcuni modelli non supportano questa funzione, mentre altri necessitano dell'installazione di un kit opzionale per utilizzarla. Per informazioni dettagliate, contattare l'amministratore del sistema.

- **1.** Caricare i documenti.
- **2.** Selezionare [Scansione su mailbox].

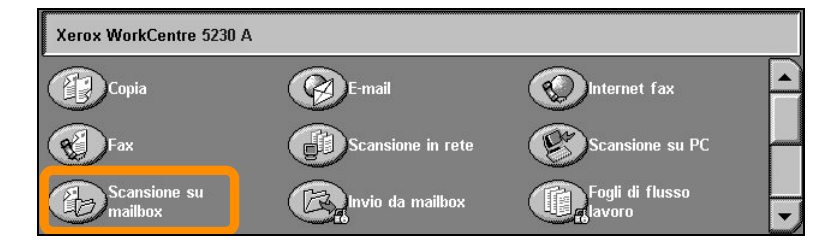

- **3.** Selezionare la mailbox appropriata.
- **4.** Selezionare le funzioni.

Se è necessario modificare le impostazioni di scansione, selezionare [Impostazioni generali], [Impostazioni avanzate], la scheda [Regolazione layout] o [Opzioni di archiviazione], quindi selezionare le impostazioni desiderate.

**5.** Premere il pulsante <Avvio>.

Dopo che è stato premuto il pulsante <Avvio>, ogni documento viene sottoposto a scansione.

**6.** Accedere ai documenti scansiti nella mailbox.

Accedere alla versione elettronica del documento nella mailbox specificata sulla macchina.

### <span id="page-15-0"></span>**Scansione su home**

Scansione su home consente a un utente di eseguire scansioni di documenti originali cartacei e inviarle a una destinazione sulla rete che viene specificata come destinazione "home".

Alcuni modelli non supportano questa funzione, mentre altri necessitano dell'installazione di un kit opzionale per utilizzarla. Per informazioni dettagliate, contattare l'amministratore del sistema.

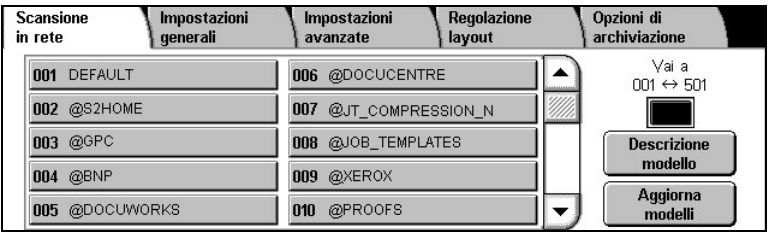

Per utilizzare questa opzione, l'utente deve eseguire la procedura di autenticazione di rete sulla macchina. La macchina visualizza un modello di Scansione su home (@S2HOME). Il nome utente, la password e la directory home dell'utente autenticato sono specificati nel modello di Scansione su home. Il modello selezionato invia i dati scansiti alla directory home dell'utente.

### **Scansione su home**

Non è necessario configurare archivi e modelli.

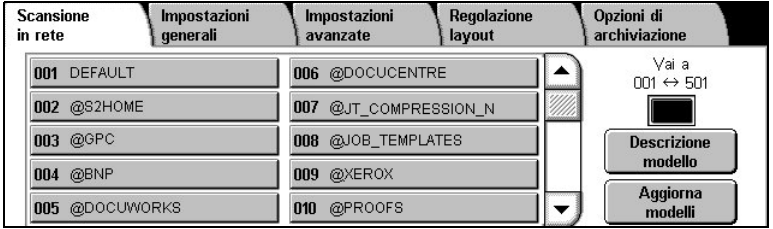

Gli amministratori di sistema attivano la funzione attraverso i Servizi Internet CentreWare. Devono attivare anche Autenticazione di rete perché questa funzione sia disponibile. È possibile utilizzare anche la connettività LDAP (Lightweight Directory Application Protocol).

<span id="page-17-0"></span>Per impostare l'Auditron, è necessario prima creare gli account utente e poi abilitare l'Auditron. Quindi, verrà richiesto agli utenti di immettere l'ID utente impostato con il loro account per eseguire determinate funzioni della macchina. Possono essere creati fino a 1000 account.

Per tutti gli account utente, occorre definire quanto segue:

- ID utente
- Nome utente
- Accesso funzioni
- Limite account

Dopo aver definito e creato gli account, abilitare gli account desiderati per iniziare a utilizzare l'Auditron. Gli ID utente e i nomi utente devono essere univoci.

È possibile abilitare il Modo Auditron per la copia, la scansione, il fax e la stampa. Quando il Modo Auditron è abilitato, l'utente deve premere il pulsante <Accesso> e immettere l'ID utente appropriato per iniziare a utilizzare la macchina.

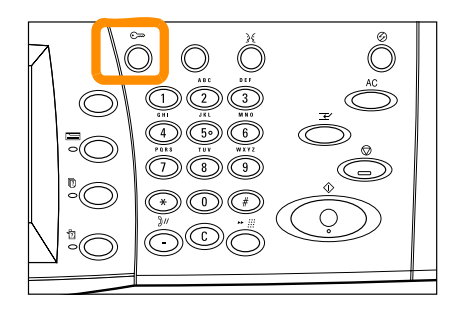

**1.** Per accedere al modo Auditron, selezionare la scheda [Strumenti], quindi selezionare [Contabilità].

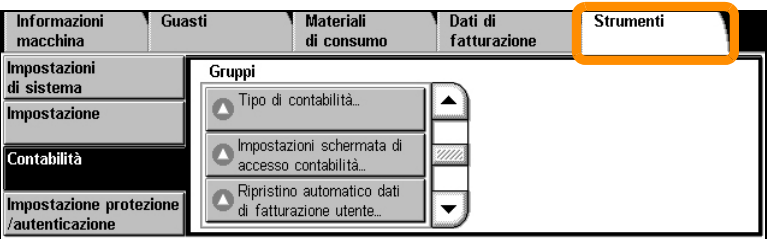

Sotto l'intestazione [Gruppi], selezionare [Tipo di contabilità], quindi selezionare [Contabilità locale].

**2.** Selezionare [Modo Auditron].

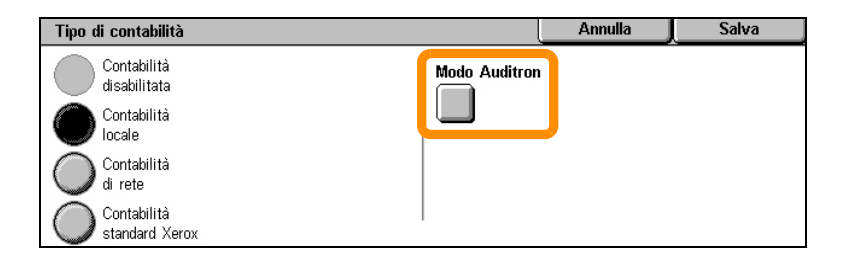

**3.** Selezionare i servizi per i quali si desidera abilitare la funzione di amministrazione.

Servizio Copia: l'amministrazione relativa alle operazioni di copia.

Fax: l'amministrazione relativa alle operazioni di fax.

Servizio Internet fax: l'amministrazione relativa alle operazioni di Internet fax.

Servizio Scansione su mailbox: amministrazione relativa alle operazioni di scansione.

Servizio Scansione in rete: l'amministrazione relativa alle operazioni di Scansione in rete.

Servizio E-mail: l'amministrazione relativa alle operazioni di e-mail.

Servizio Scansione su PC: l'amministrazione relativa alle operazioni di Scansione su PC.

Servizio Stampa: l'amministrazione relativa alle operazioni di stampa.

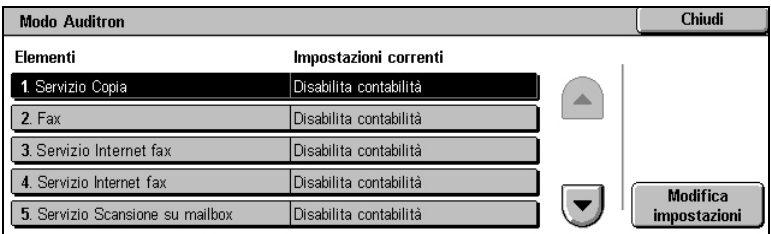

#### **4.** Selezionare [Salva].

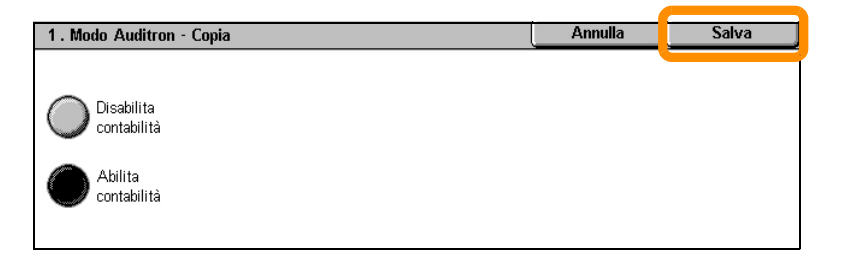

### <span id="page-21-0"></span>**Contatore di fatturazione**

La schermata Contatore di fatturazione fornisce l'accesso alle informazioni di fatturazione. Il contatore varia in base alla configurazione e all'impostazione della macchina.

Per accedere al Contatore:

**1.** Premere il pulsante <Stato macchina>.

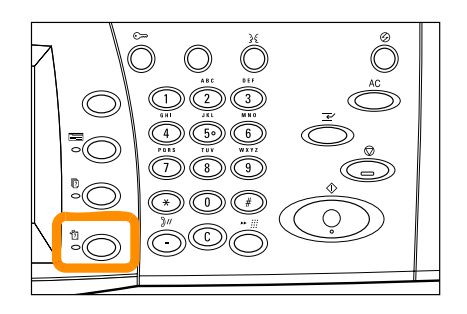

### **Contatore di fatturazione**

**2.** Selezionare la scheda [Dati di fatturazione].

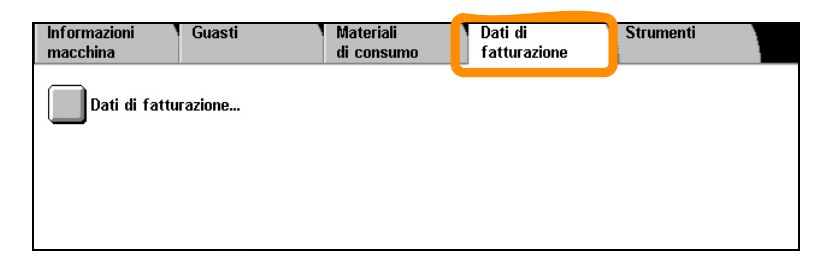

**3.** Selezionare [Dati di fatturazione]. Viene visualizzato il Contatore.

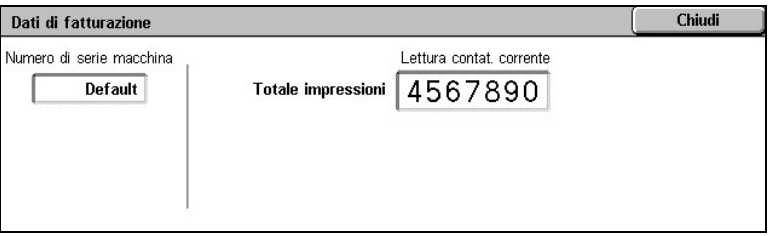

### <span id="page-23-0"></span>**Sostituzione della cartuccia toner**

La cartuccia toner è un'unità sostituibile dal cliente. Lo schermo sensibile visualizzerà un messaggio quando la cartuccia deve essere sostituita.

Se il toner viene a contatto con la pelle o gli abiti, lavare con acqua e sapone.

Se viene a contatto con gli occhi, sciacquare con acqua per almeno 15 minuti fino alla completa scomparsa dell'irritazione. Se necessario, rivolgersi a un medico.

Se il toner viene inalato, spostarsi in un locale bene areato e sciacquare la bocca con acqua.

Se si dovesse ingerire del toner, espettorarlo, sciacquare la bocca con acqua, bere molta acqua e consultare un medico immediatamente.

### **Sostituzione della cartuccia toner**

- **1.** Verificare che la macchina non sia in funzione e aprire la copertura anteriore.
- **2.** Estrarre la cartuccia finché non si riesce ad afferrarla per la maniglia posta nella parte superiore.

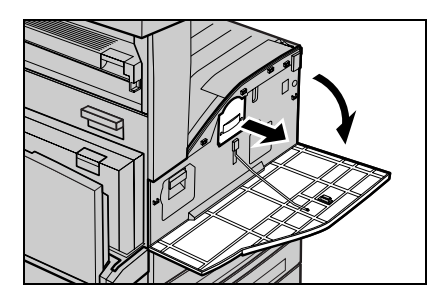

**3.** Impugnare la maniglia e rimuovere la cartuccia dalla macchina.

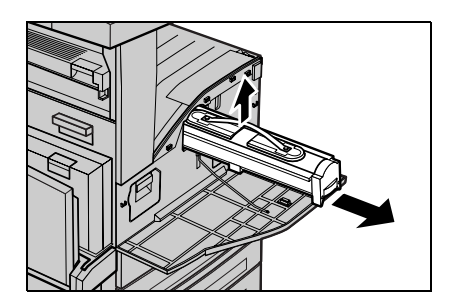

### **Sostituzione della cartuccia toner**

- **4.** Estrarre la nuova cartuccia toner dalla scatola. Prima di estrarre la cartuccia dalla busta, scuoterla in senso orizzontale per distribuire uniformemente il toner al suo interno.
- **5.** Inserire la cartuccia come illustrato di seguito e farla scorrere nella macchina fino a quando si sente uno scatto.

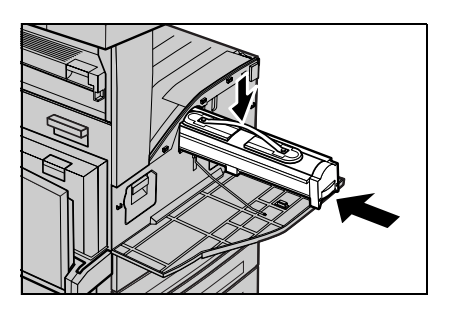

**6.** Chiudere la copertura anteriore.

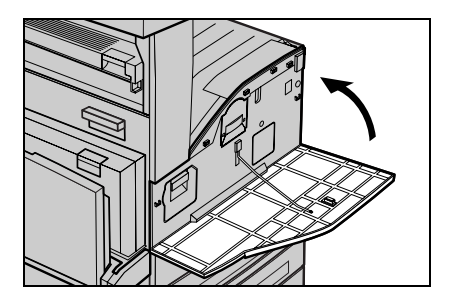

<span id="page-26-0"></span>La cartuccia fotoricettore è un'unità sostituibile dal cliente. La macchina visualizzerà un messaggio di avvertenza prima che la cartuccia fotoricettore sia esaurita. Quando il messaggio viene visualizzato, ordinare una cartuccia sostitutiva per evitare interruzioni di attività.

**1.** Verificare che la macchina non sia in funzione e aprire la copertura anteriore.

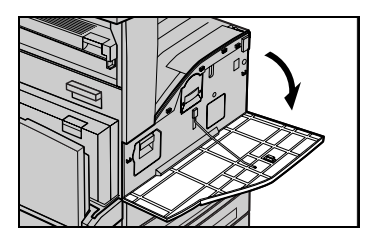

**2.** Aprire il vassoio 5 (bypass) e alzare la leva di rilascio per aprire la copertura A.

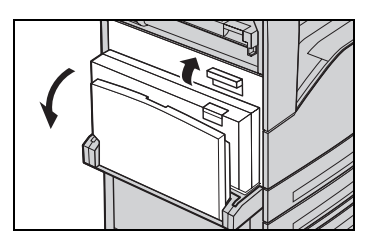

**3.** Alzare la leva colorata ed estrarre la cartuccia fotoricettore finche non si riesce ad afferrare la maniglia posta nella parte superiore.

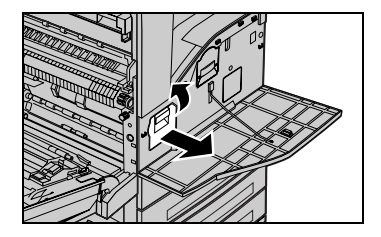

**4.** Impugnare la maniglia e rimuovere la cartuccia dalla macchina.

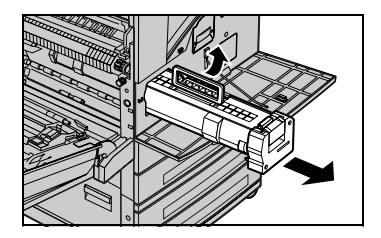

- **5.** Estrarre la nuova cartuccia fotoricettore dalla scatola.
- **6.** Rimuovere con cura il foglio di protezione dalla cartuccia sollevando il nastro di sigillatura.

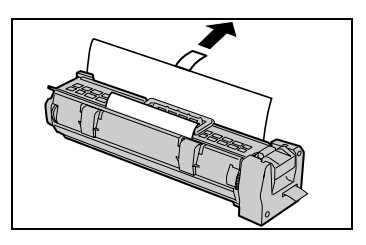

**7.** Inserire la cartuccia come illustrato di seguito e farla scorrere nella macchina fino a quando si sente uno scatto.

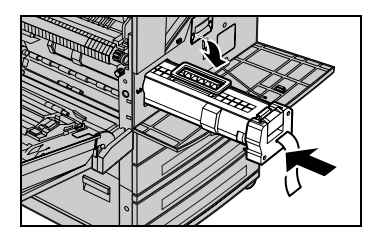

**8.** Tirare il nastro della cartuccia con un movimento diritto e facendo attenzione a non romperlo.

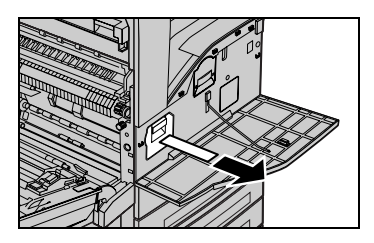

- **9.** Spingere nuovamente la cartuccia per assicurarsi che sia posizionata correttamente.
- **10.** Chiudere la copertura A in modo che rimanga bloccata e chiudere il vassoio 5 (bypass).

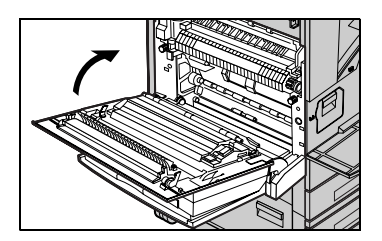

**11.** Chiudere la copertura anteriore.

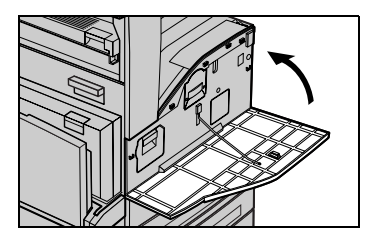